## Viglen Getting Started Guide

# Genie Ultra Small

◆ Ensure that screws A are fitted to the chassis. Align the chassis onto the monitor stand and slot into place.

◆ Slot the chassis down to lock into place.

◆ Turn the retaining clips to secure the chassis and lock thechasis using screws B provided through the low holes on the retaining clips.

### Included fittings

◆ Ensure that screws C are fitted to the two bottom monitor VESA points. Align the rear VESA mount of the monitor with the VESAbracket on the monitor stand.

◆ Ensure the monitor is now slotted in place on the VESA plate.

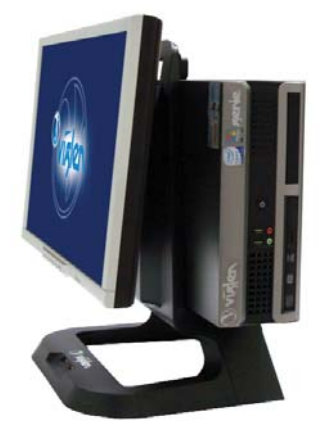

If you purchased your Genie Ultra Small from Viglen, the fitting lugs will already be in place. Otherwise you will need to fit the lugs shown below.

◆ Hold the monitor in place and secure it using the screws D provided to the upper holes.

## **Step 3** Mounting the cable cover

◆ Feed all cables through the aperture in the bottom of the cable cover and attach them to theports on the motherboard.

◆ Attach the cable cover on to the Genie Ultra Small chassis.*Please take care to first engage the clips on the top edge of the cable cover at an angle.*

◆ Secure the bottom of the cable cover onto the Genie Ultra Smallchassis using either screw E or screw F provided.

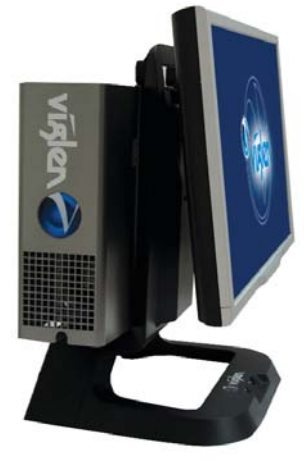

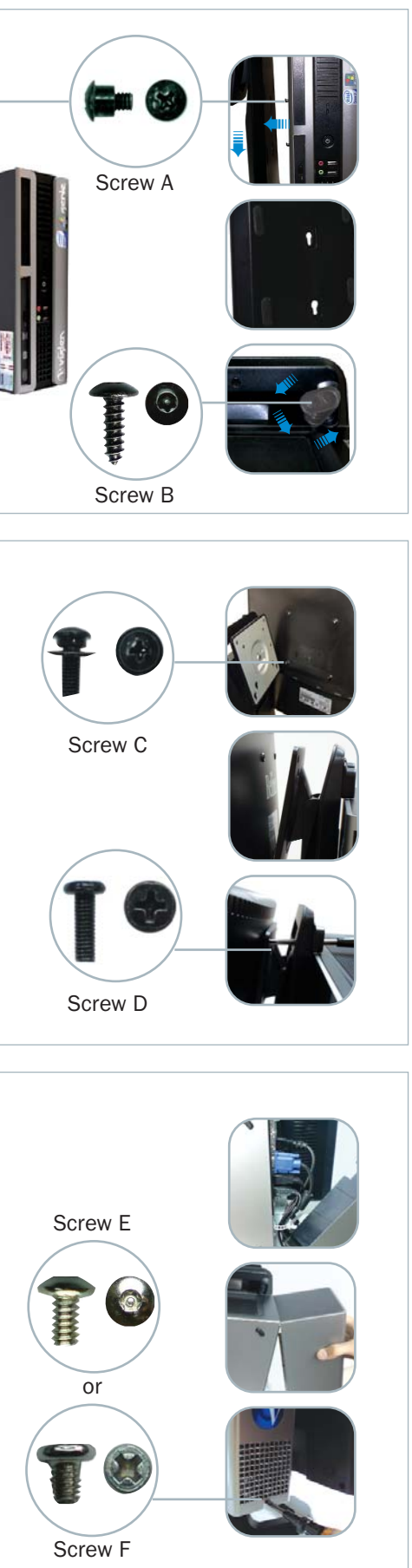

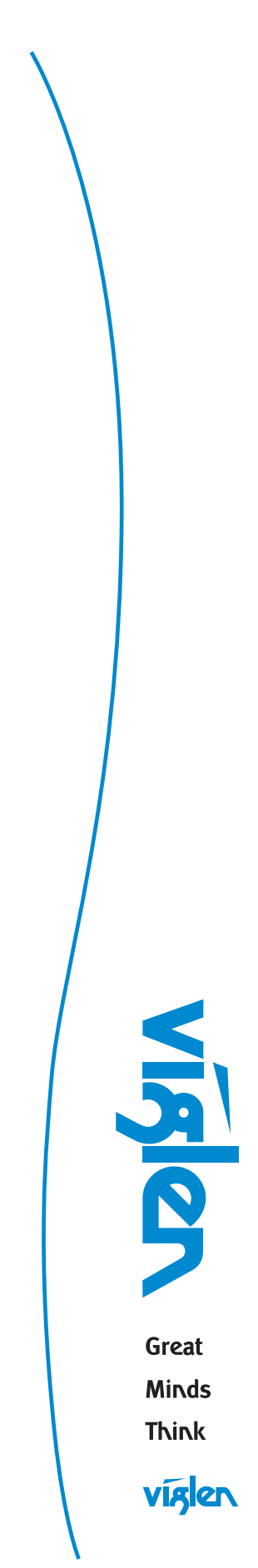

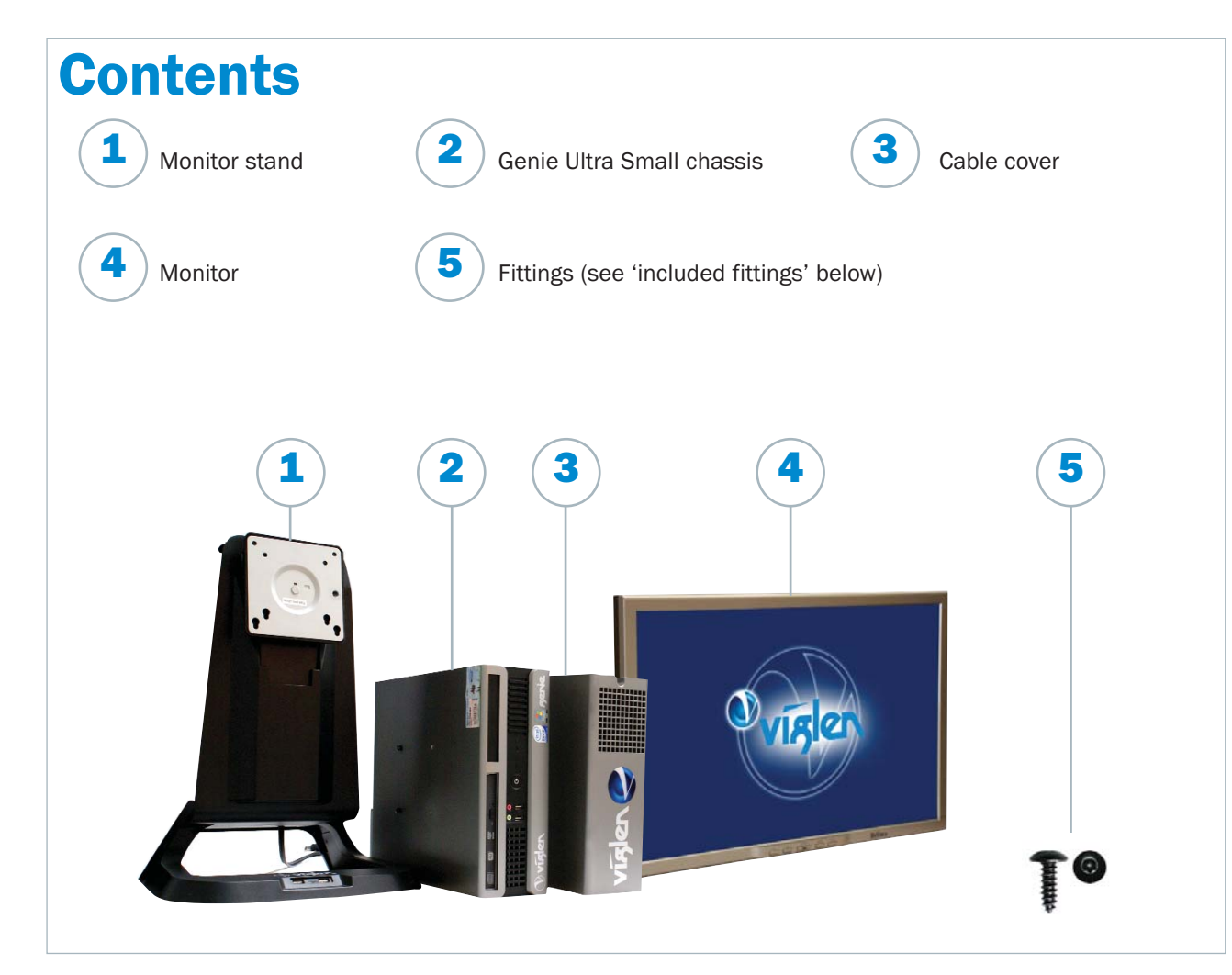

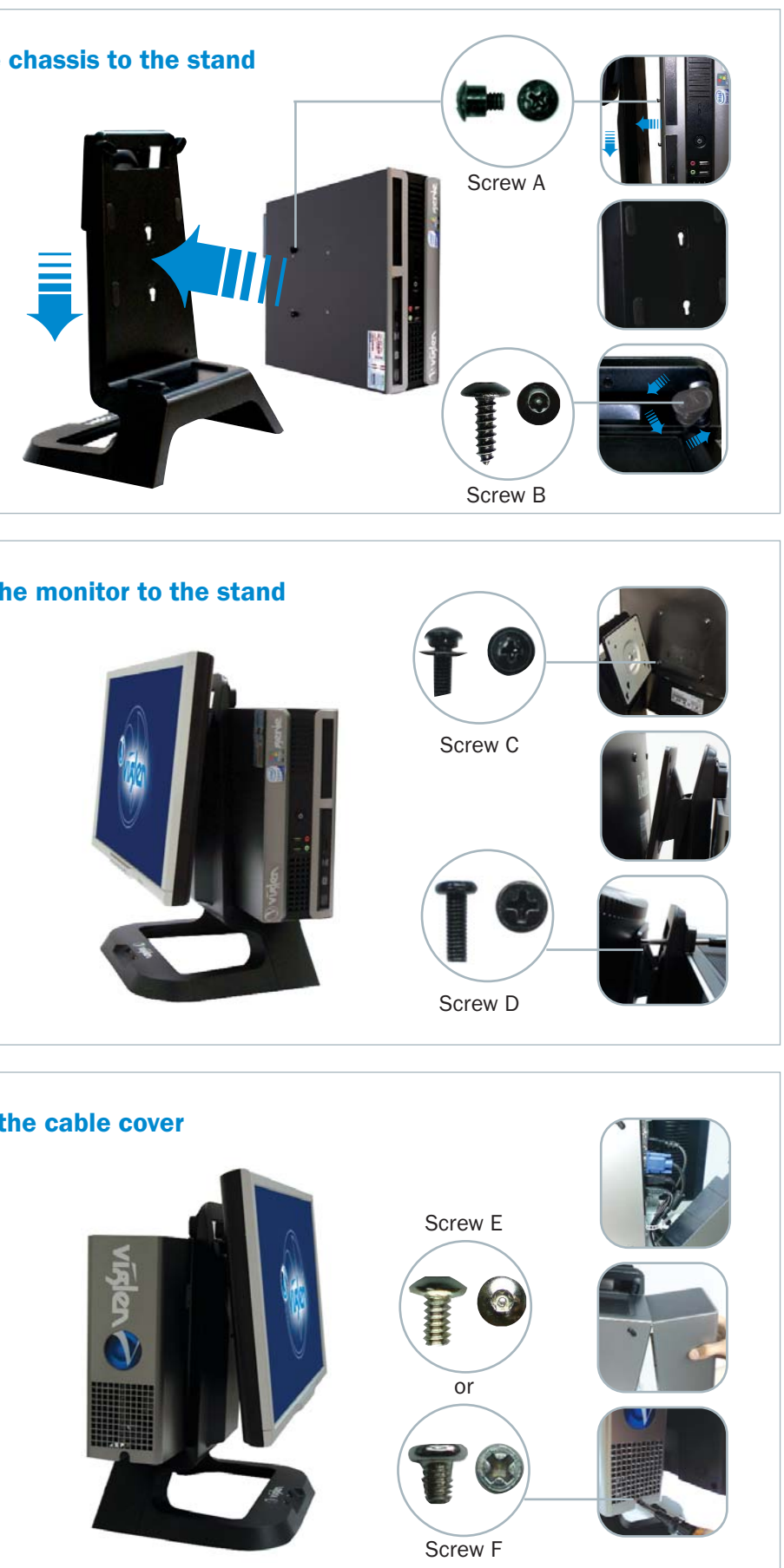

## **Step 2** Securing the monitor to the stand

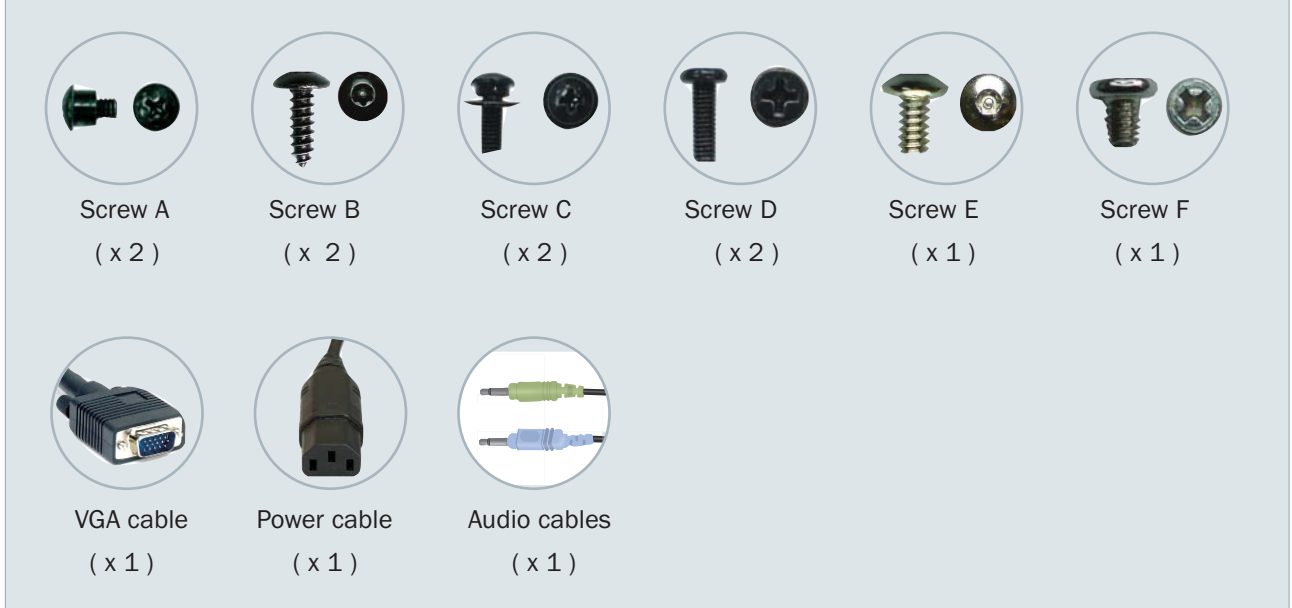

## **Step 1** Attach the chassis to the stand

Under certain conditions you may need to reset the software originally installed on your computer to factory conditions, this can be put down to many different reasons:

- ◆ Accidental deletion of system files.
- ◆ Incompatible software has been installed.
- ◆ Incompatible changes to the system settings.

At Viglen, we understand that unless you have professional knowledge of computer systems, reinstallation can be a costly and time-consuming affair, especially for new users. This is why we have created the Viglen Recovery Utility System – designed to automatically reinstall your computer software quickly and efficiently

- ◆ Back up all personal files to a CD or a suitable backup device before proceeding with the recovery procedure.
- ◆ Any subsequent software installed by the user must therefore be manually reinstalled – Please refer to the manuals that came with your software for installation instructions.
- ◆ Once initiated, all data stored on the system will be destroyed and will therefore not be recoverable.

Before proceeding with system recovery, please observe the following recommended guidelines.

#### Using the Recovery Utility

Please read the recommended guidelines above before continuing with the recovery procedures:

1. Shutdown your Viglen PC (if applicable) and switch off. 2. Insert the Viglen Recovery Utility CD into the CD-ROM drive.

3. Switch your computer back on.

4. The Viglen Recovery Utility CD will now load.

wait while the procedure completes.

5. When prompted, please type 'factory' and press the 'Enter'

key to initiate system recovery.

6. A Windows style screen will now appear with two horizontal bars showing the status of the recovery sequence. Please

7. When prompted, remove the Recovery Utility CD from the

Please read this pamphlet before switching on the Viglen PC and store in a safe place. For further information regarding your Viglen PC please refer to the Viglen Driver CD which Includes the BIOS, Drivers and Manual for your motherboard. **IMPOFFERICE** SURVERIGE TO THE SAFT AND TO THE SAFT AND TO THE SAFT AND TO THE SAFT AND TO THE SAFT AND TO THE SAFT AND TO THE SAFT AND TO THE SAFT AND TO THE SAFT AND TO THE SAFT AND TO THE SAFT AND TO THE SAFT AND TO THE

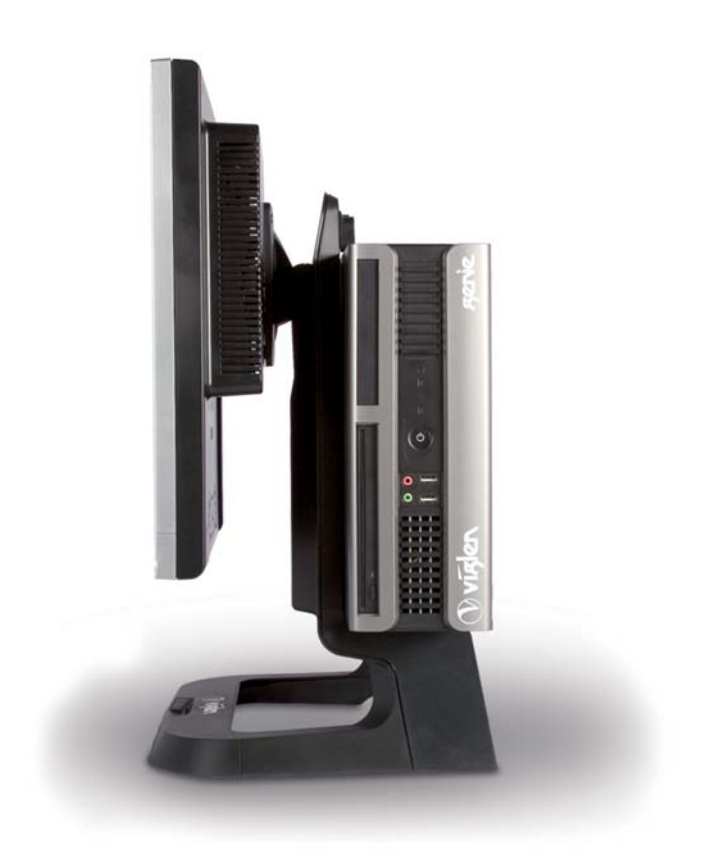

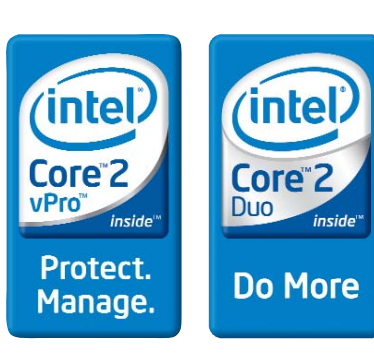

drive and press a key to restart the computer.

Windows will now start up and you will be prompted to enter you

User Information – Please refer to the Software Guide

supplied with your Viglen PC.

**WARNING** 

Your Viglen Recovery Utility CD….

ONLY TO BE USED IF YOUR VIGLEN PC HAS BECOME UNSTABLE OR YOU HAVE BEEN ADVISED OTHERWISE BY AMEMBER OF VIGLEN TECHNICAL SUPPORT. ALL PERSONALDOCUMENTS WILL BE LOST IF THIS CD IS ACTIVATED.

Hopefully, you should never need to use this utility, but in the unfortunate event that your system must be reinstalled, please keep this Getting Started Guide and the Viglen Recovery Utility CD

in a safe place to help ensure a hassle-free recovery.

## Viglen System Recovery Utility (Optional)

#### Technical Support

If you have any queries concerning the following:

- 1 Hardware configuration problems.
- 2 You wish to return your hardware for repair or arrange a service visit (subject to contract).
- 3 You have installation or set up difficulties.
- 4 You require additional drivers.

Please call our TECHNICAL SUPPORT department on 01727 201 850

#### Customer Care

If you have any queries concerning the following:

1 Parts missing or damaged from your Viglen PC order.

- 2 Incorrect goods supplied against your Viglen PC order.
- 3 Any complaint with a courier or delivery in general.
- 4 Collection of any computers or parts.
- 5 You have ordered or wish to order spare parts.
- 6 You wish to return your Viglen PC for an upgrade.
- 7 You wish to know the status of any returned Viglen PC.
- 8 You require information on upgrading new or old systems.

Please call our CUSTOMER CARE department on 01727 201 810

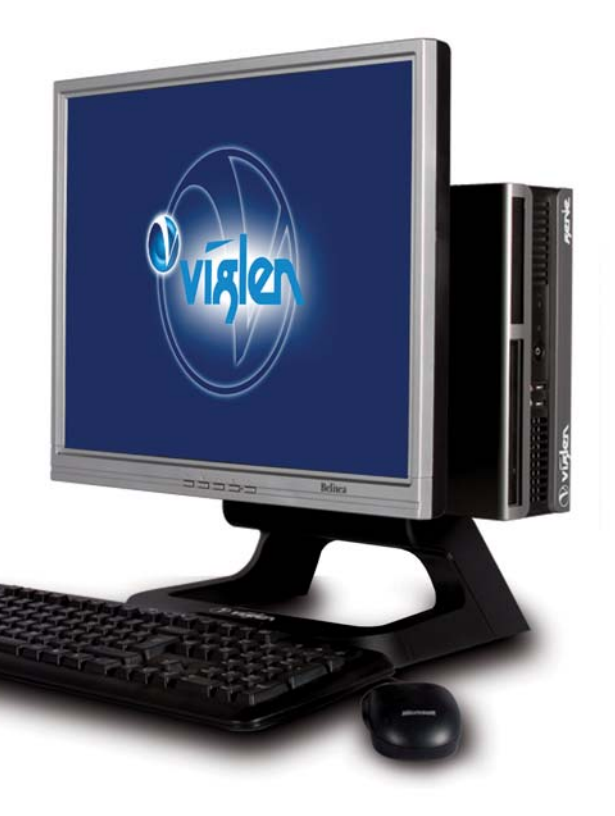

## Viglen Getting Started Guide Genie Ultra Small

## Getting Help at Viglen

#### Viglen Limited,

VHQ, 7 Handley Page Way, Old Parkbury Lane, Colney Street, St. Albans, Hertfordshire AL2 2DQ

trade names other than its own. Viglen cannot be liable for pictorial or typographical errors. Viglen reserve the right to change the specification of the servers without prior notification. Specifications may be subject t Contender, Genie and Dossier are registered trademarks of Viglen Ltd. Microsoft, MS-DOS and Windows are registered trademarks of Microsoft Corporation. Intel, Intel logo, Intel Inside, Intel Inside logo and Pentium are trademarks or registered trademarks of Intel Corporation or its subsidiaries in the United States and other countries All other trademarks are acknowledged. Subject to Viglen terms and conditions available on request

Corporate Sales 01727 201 830 Education SalesPublic Sector SalesSchools Sales

 01727 201 860 01727 201 83001727 201 820

#### Email sales@viglen.co.uk Web www.viglen.co.uk

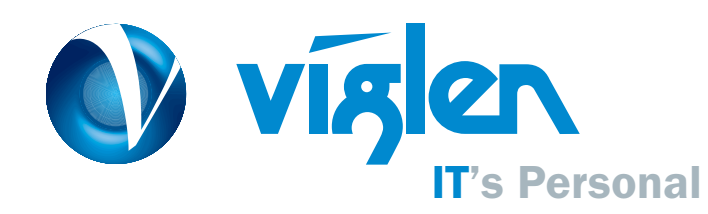